# 簡易マニュアル 林野庁国有林関係手続 申請者用 (農林水産省共通申請サービス)

令和4年6月 Ver.3

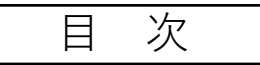

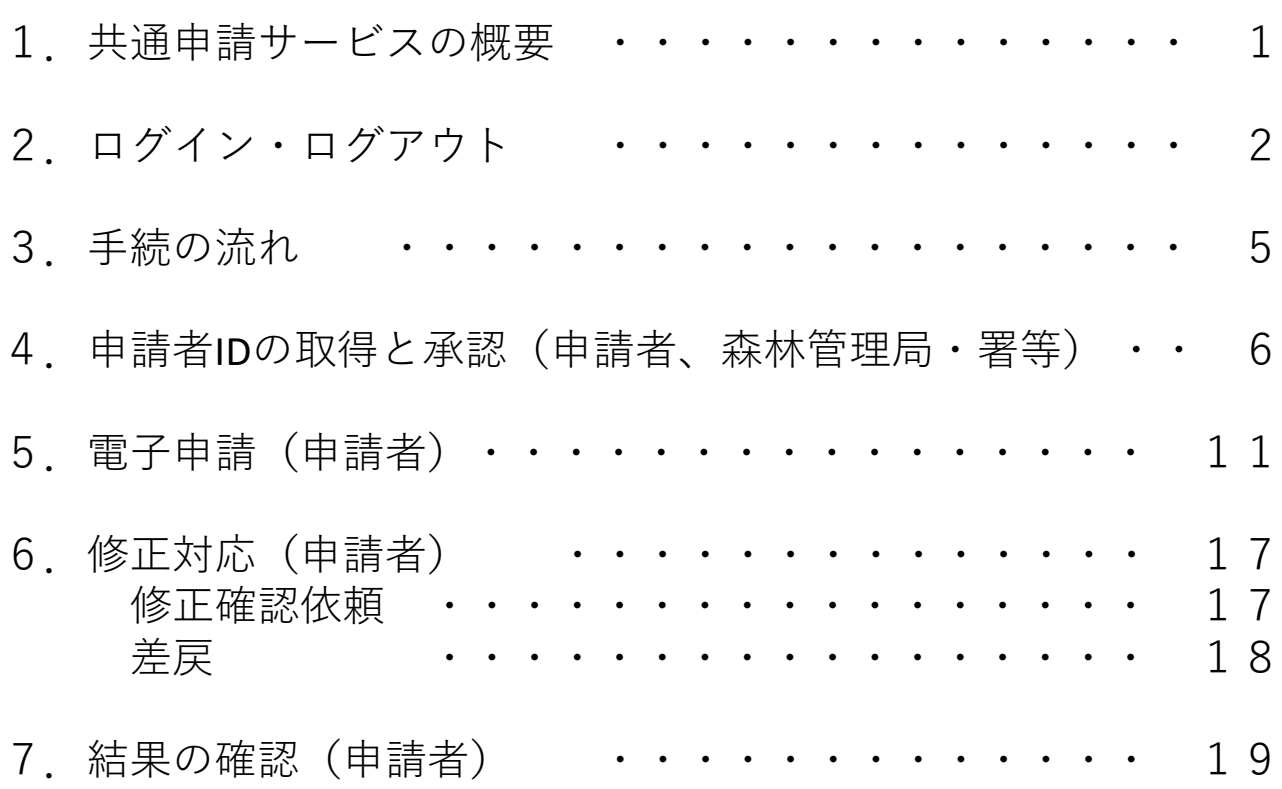

## 1.共通申請サービスの概要

#### サービスの概要

「農林水産省共通申請サービス」(通称:eMAFF) (以下「共通申請サービス」と略します) とは、農林水産省が所管する法令に基づく申請等並びに補助金及び交付金の申請等をオンラ インで行うためのオンライン申請システムです。

共通申請サービスによって、様々な手続をいつでも容易にオンラインで申請できるようにな るほか、ワンストップ、ワンスオンリーなど申請者の利便性を向上させることを目的として います。

また、申請データがデジタル化されて保存されていくため、過去の申請データを容易に参照 できるようになるなど、審査者の業務も効率的に行うことができる環境を実現します。

#### 利用可能時間

共通申請サービスは、システムメンテナンスの時間帯を除き、 原則として、24時間365日利用することができます。

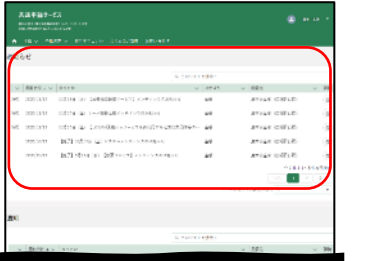

なお、システムメンテナンスの実施予定は、共通申請サービス トップ画面のお知らせから確認ください。

#### 利用できるブラウザ

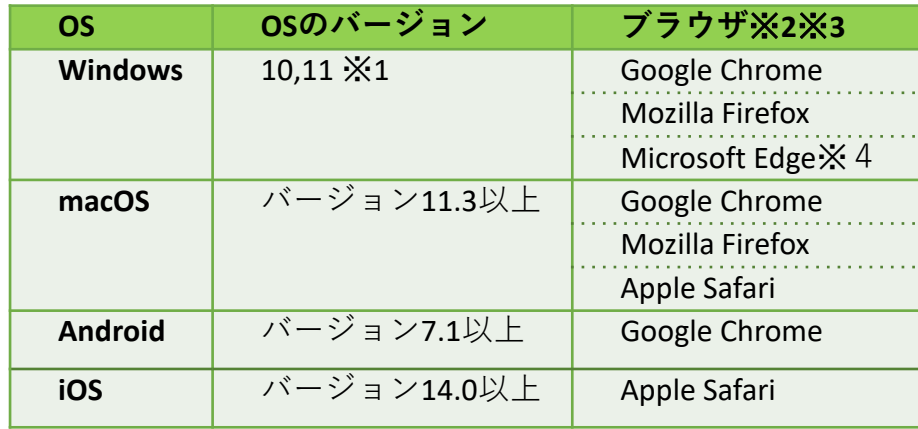

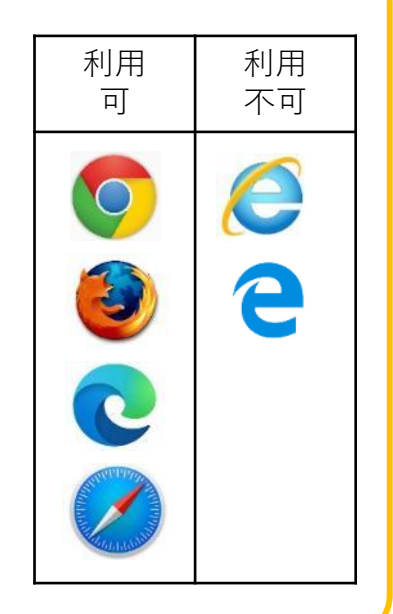

※1 Windows 10以外はサポート対象外です。

※2 ブラウザは最新のバージョンをお使いください。

※3 Microsoft Internet Explorer (IE) は使用できません。

※4 Microsoft Edgeは「Chromium」のみサポートとなります。

#### 自動ログアウト

セキュリティ確保のため、無操作の状態が2時間以上続くと自動的にログアウトされます。 この際、入力途中のデータは保存されません。 長時間操作を中断する際は一時保存をしてください。

# 2.ログイン・ログアウトの方法

#### ログイン(申請者)

(1) 以下のURLから共通申請サービス のページにアクセス。 <https://e.maff.go.jp/>

(2)gBizIDでログインをクリック。

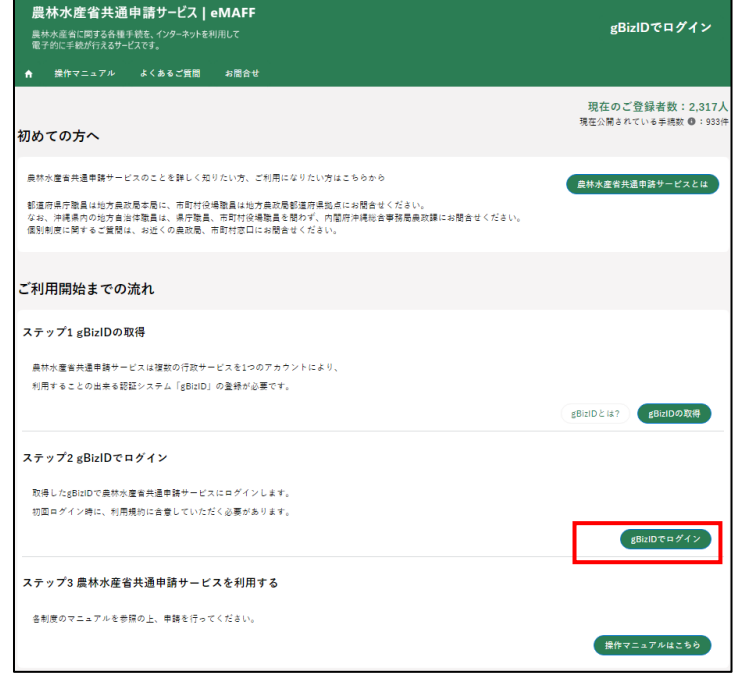

(3)IDとパスワードを入力しログイン。 ※IDの取得はP6ページ参照

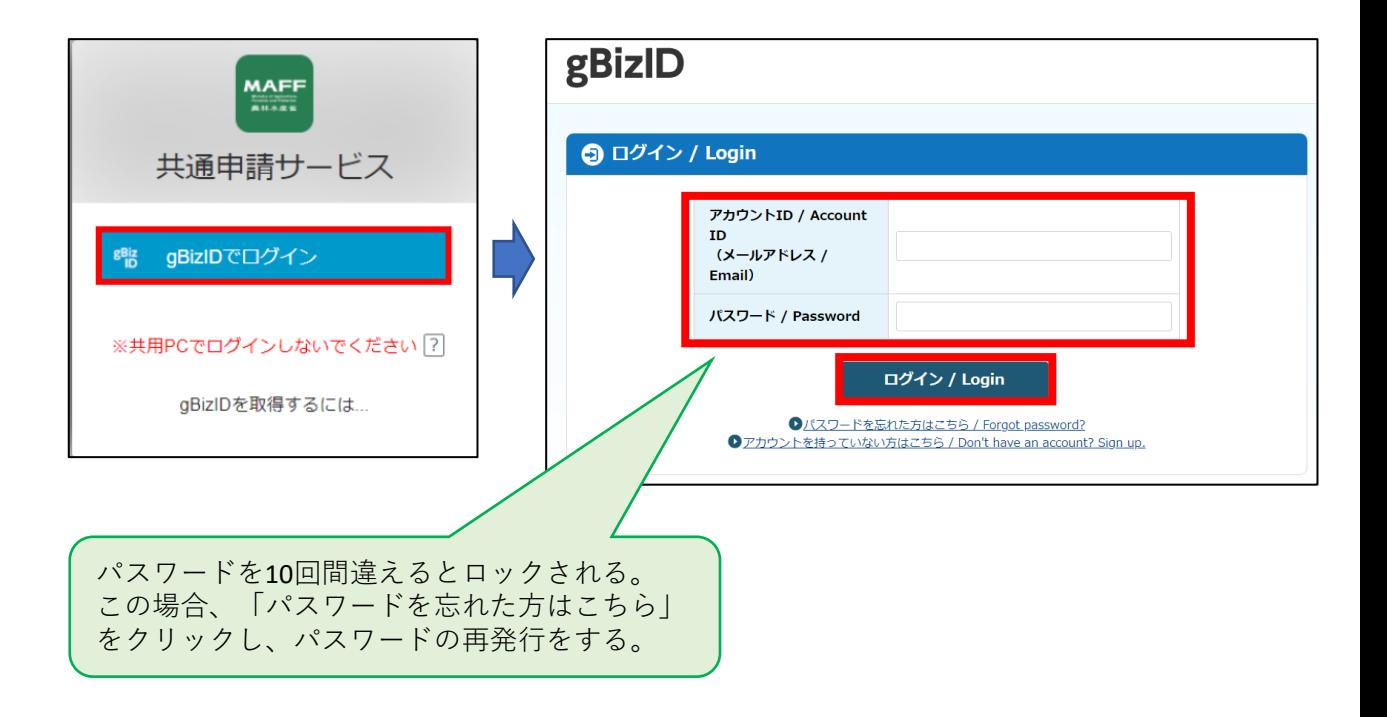

## 2.ログイン・ログアウトの方法

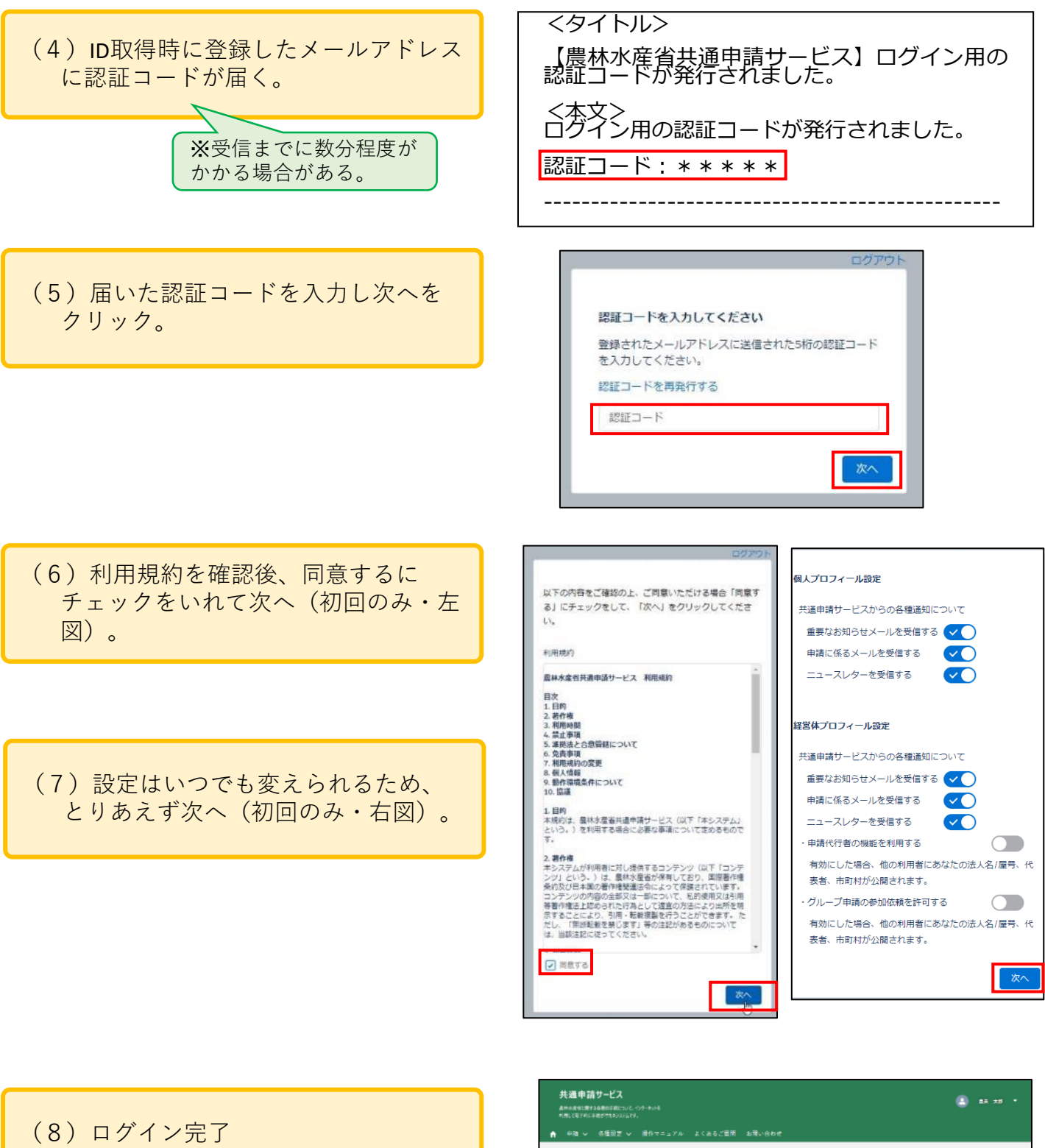

トップページが開く。

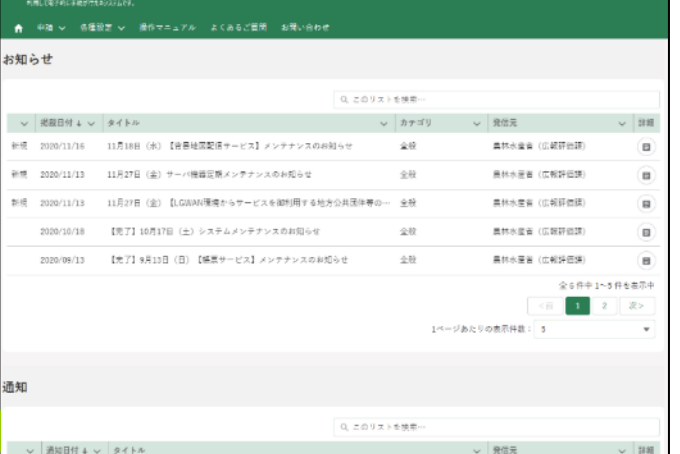

# 2.ログイン・ログアウトの方法

## ログアウト(共通)

画面右上の▽をクリックし表示されたロ グアウトを選択。

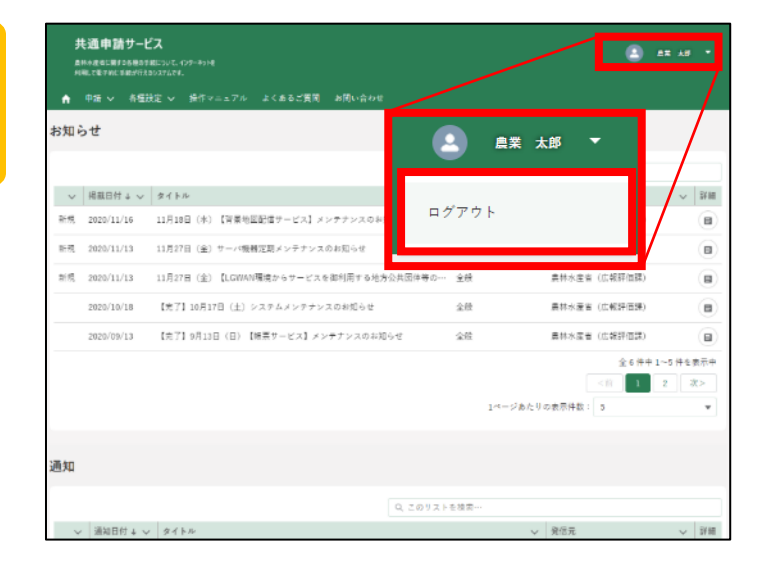

2時間以上無操作が続いた場合は自動でログアウトします。 長時間操作を中断する場合は一時保存をしてください。

## 3.手続の流れ

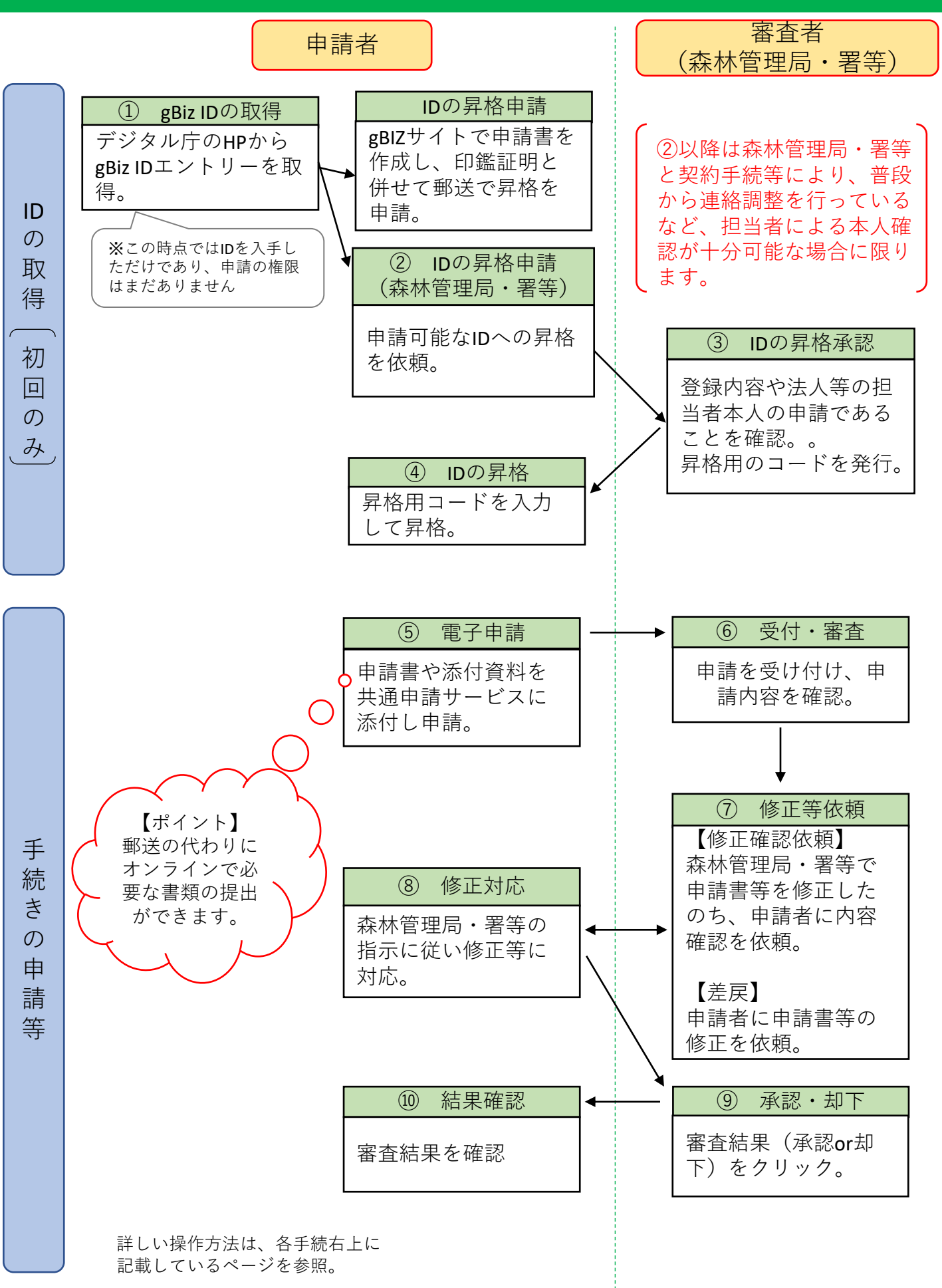

## ① gBizIDの取得(申請者)

- (1)デジタル庁のHPからgBizIDエントリー取得 ページにアクセスします。 <https://gbiz-id.go.jp/top/>
- (2)画面の説明に従い、メールアドレスやその 他必要事項を入力します。 ※下の【参考】を参照。
- ※ 1つのアドレスに付き1つのIDしか登録でき ません。
- ※ マニュアルが必要な場合はこちら

https://gbiz[id.go.jp/top/manual/pdf/QuickManual\\_Entry.pdf](https://gbiz-id.go.jp/top/manual/pdf/QuickManual_Entry.pdf)

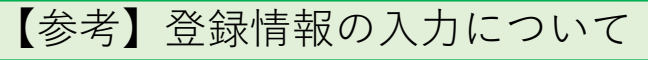

※実際は1つの画面ですが、紙面の都合で分割しています。

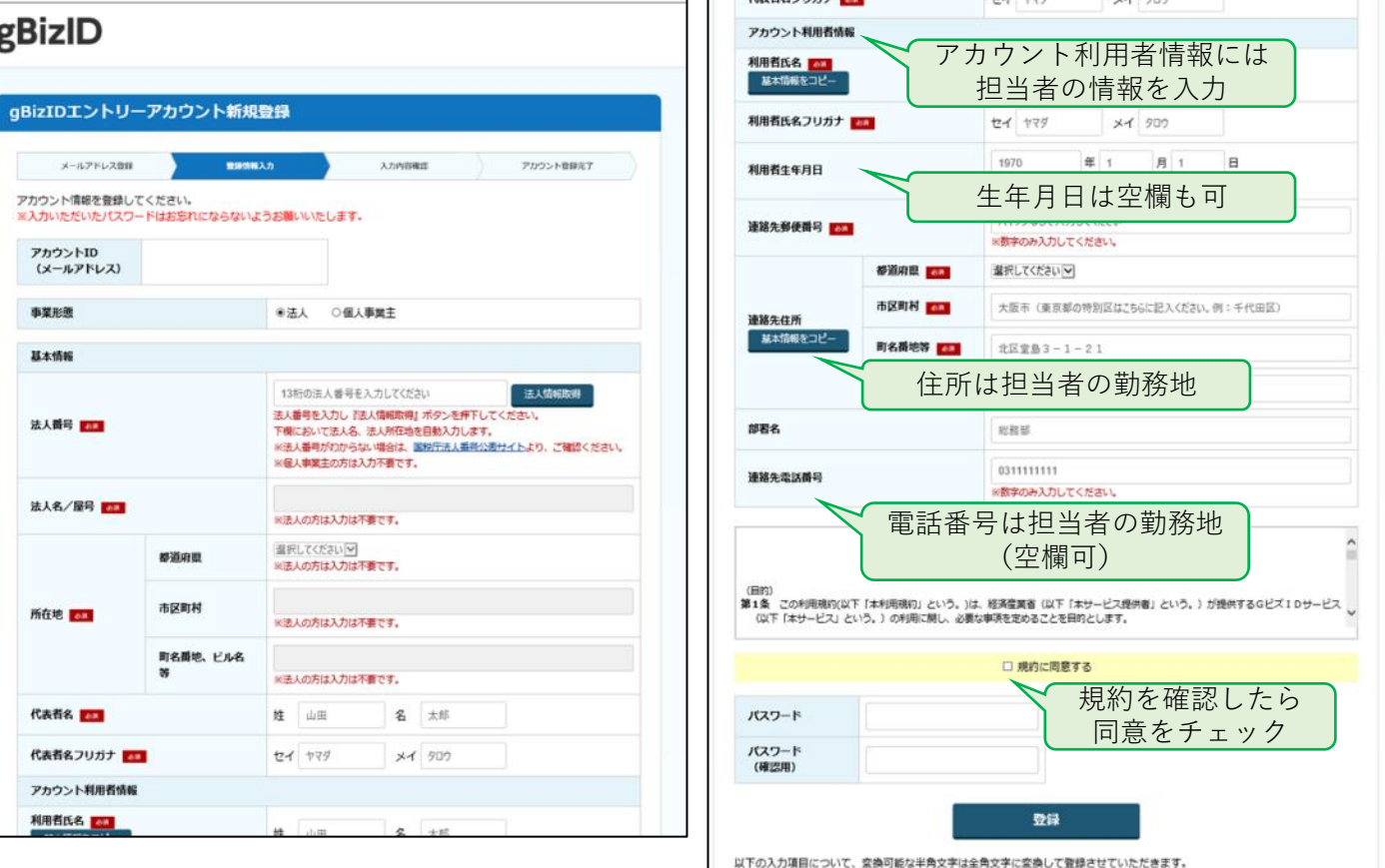

GビズIDで、行政サービスへのログインをラクにする。<br>GビズIDは、1つのID・バスワードで<br>様々な行政サービスにログインできるサービスです。 **gBizID** Assers 持続化給付金<sup>※1</sup>、家賃支援給付金<sup>※2</sup>の申請にgBizIDプライムアカウントの新規取得は必要ありません。<br>本件に関するGビズIDの窓口へのお問合せはお控えください。 ※1 https://www.jizokuka-kyufu.jp/ %2 https://yachin-shien.go.jp/ 電子中請の需要増によるGビズIDの状況について 現在、新型コロナウイルス承認症対策としての電子中請の需要者加に伴い、<br>gibitのプライムアカウントに関する時間をぜか大変多くなっております。<br>お電話がつながりにくくなっておりますので、お場合付に当たっては、<br>「よくある質問」(https://gibit.dig.pho.php?fag.html)もご参考にしてください。<br>なお、現時点では、gibellDプライムアカウント10発行までの期間はおおむね2連盟となっております。<br>なお、現時点 GビズIDを使い始める gBizIDの登録 委任申請 O gBizIDエントリー作成 ● gBizIDプライム作成 gBizIDエントリーを作成します。上記のボタン<br>から作成して下さい。 gBizIDプライムの登録をご希望の方は、上記のポタンから作成<br>してください。

マニュアル

ホーム

gBizID

ヘルプ

リクエスト

ヨログイン

Ξ

(非対面での印鑑証明書·印鑑登録証明書の入手方法について)

- 「市区町村」「町名番地等」「ビル名等」

#### ② IDの昇格申請(申請者)

IDの昇格方法には、 (1)gBizのWebサイトで手続をする方法と(2)森林管理局・署に昇格 を依頼する方法の2種類があります。

(1)gBizサイトで手続する場合

- ① 印鑑証明を準備する。
- ② gBizIDのサイト (<https://gbiz-id.go.jp/top/>) で申請書を作成し、印鑑証明と併せて郵送 で昇格を申請。

(詳しくはgBizサイト内のマニュアルをご覧ください。)

#### (2)森林管理局・署等に昇格を依頼する場合※

- ※ 森林管理局・署等と契約手続等により、普段から連絡調整を行っているなど、 担当者による本人確認が十分可能な場合に限り依頼を可能とする。
- ① 共通申請サービスにアクセスし、ログインできるか確認。(2ページ参照) ※ ログイン後に個人情報の登録を求める画面が表示されることがある。この場合は画面の指示に従う。
- ② メールまたは書面で森林管理局・署等の担当者にIDの昇格を依頼。この時に「法人名、 ID、担当者名」も伝達する。
- ③ 森林管理局・署等の担当者から本人確認の電話がかかってきたら対応する。
- ④ 森林管理局・署等からメールや電話等でID昇格用のワンタイムコードを受領 →これ以降の手続は10ページへ

(1)(2)どちらの方法でも構いません.

### ③ IDの昇格承認(審査者(森林管理局・署等))

- (1)申請者からメール等で昇格の依頼を 受ける。
- (2)「ユーザ管理」ボタンをクリックし、 表示された一覧から「申請者情報管 理」をクリック。

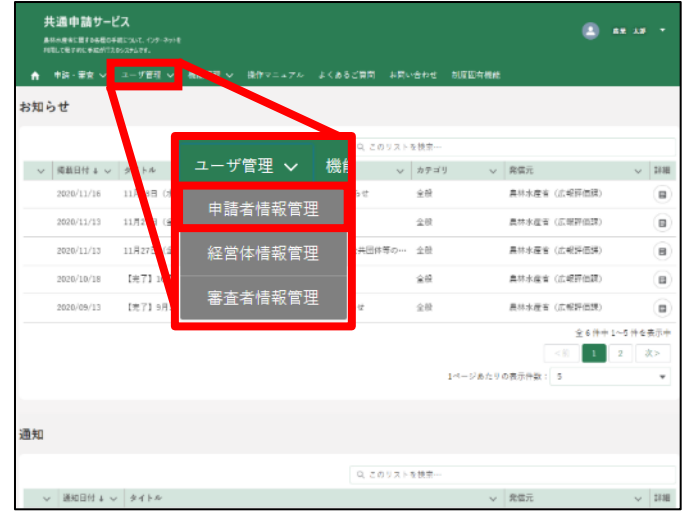

(3)検索条件(a)又はリストを検索(b) に確認したい方の氏名等を入力し、 検索ボタン(C)をクリック。

> 検索前から対象者が表示されて いる場合、この操作は省略可

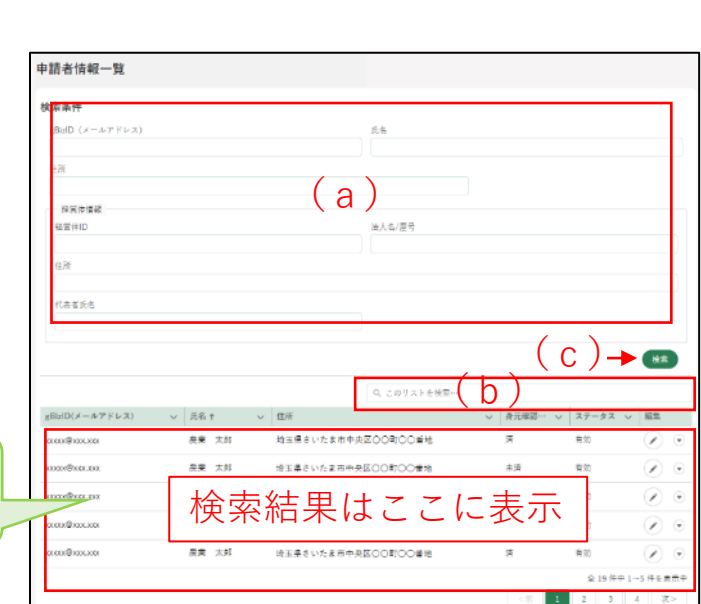

(4)「本人確認状況」が「未済」の場合 は昇格手続が必要です。 クマークをク リック。

「済」の場合は昇格済み。申請 可能であることを伝達する。

1ページあたりの表示作数: 5

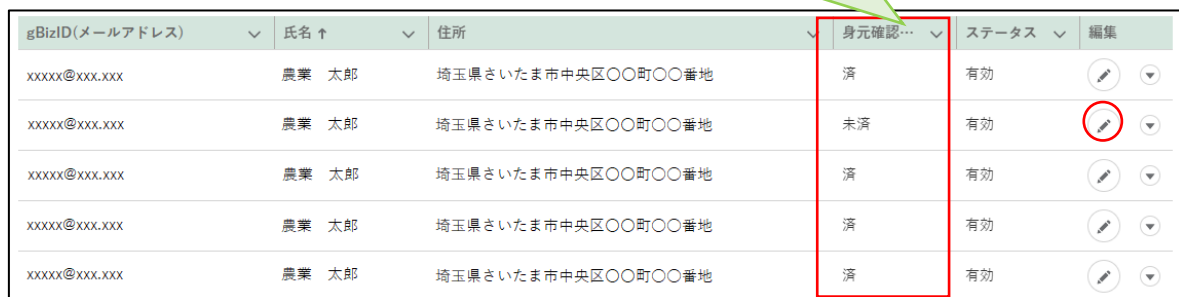

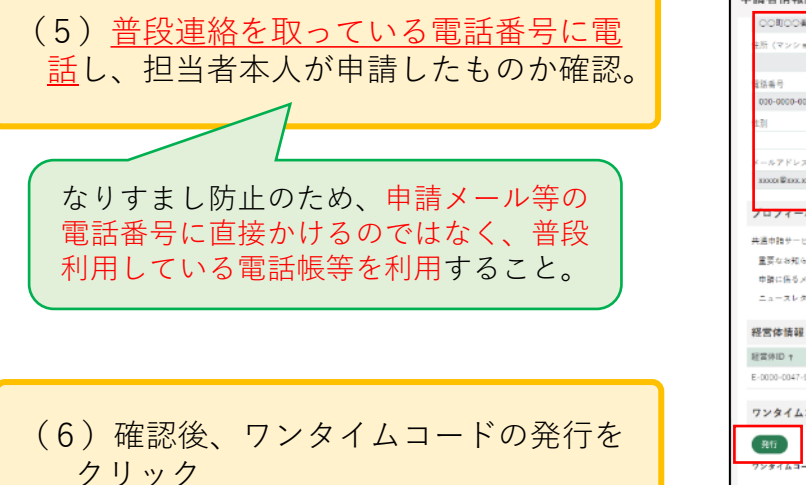

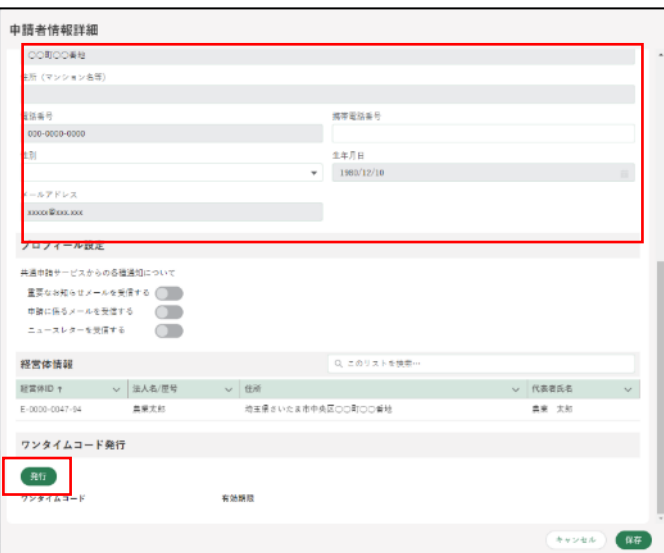

(7)確認画面が出たら発行をクリック。

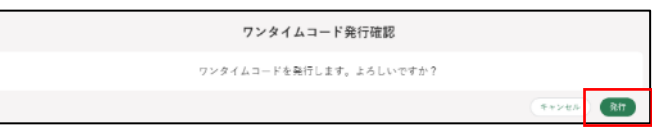

(8)表示されたワンタイムパスを申請者 に伝達。

ワンタイムパスには有効期限があります。 申請者から再発行の依頼があった場合は 同様の手順で再発行してください。

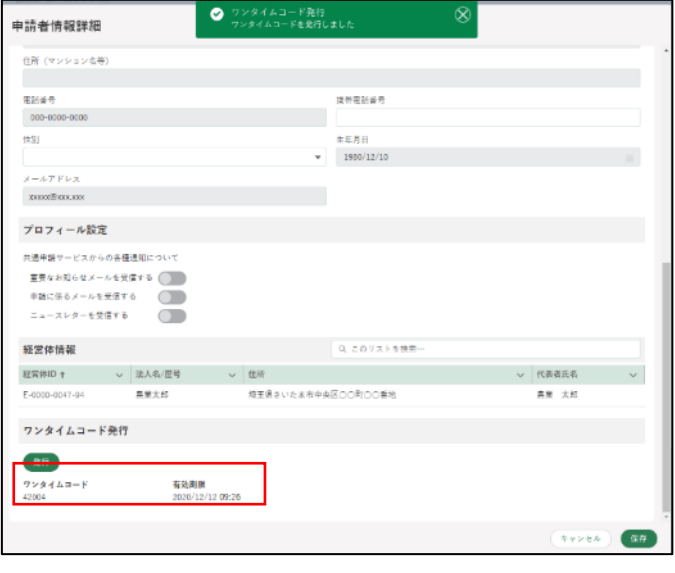

#### ④ IDの昇格(申請者)

(1)ホーム画面上部のメニューから各種 設定」→「個人プロフィール」をク リック。

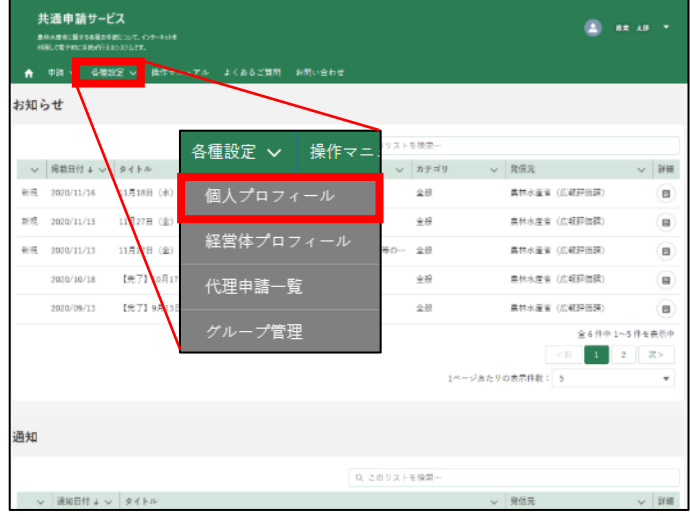

(2) 表示された一覧の 2をクリック。

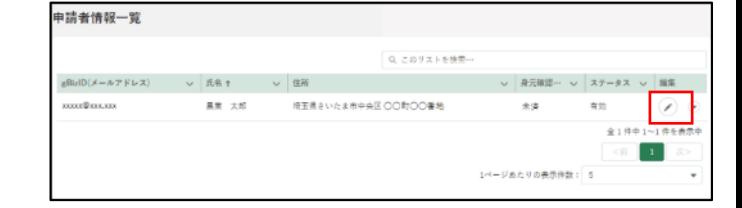

(3)画面一番下のワンタイムコード入力 欄に、森林管理局・署等から伝達され た数字を入力後登録をクリック。

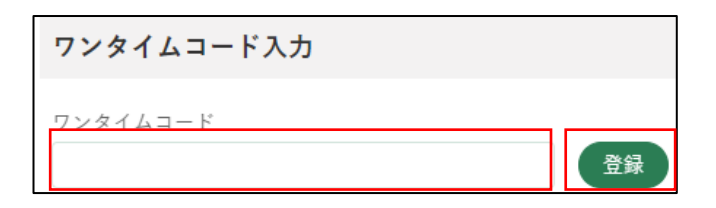

(4)画面右下の保存をクリック。

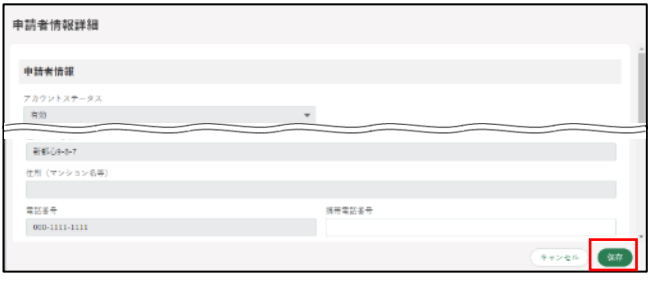

(5)身元確認欄が「済」となれば申請が 可能。

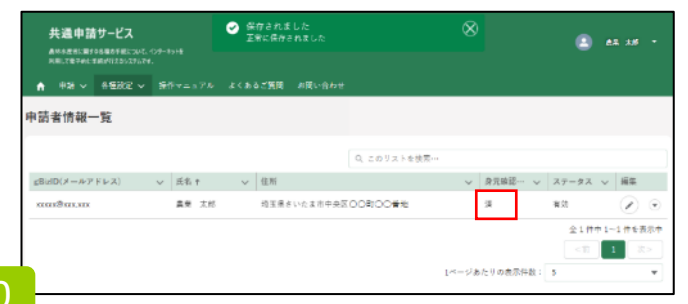

# ⑤ 電子申請(申請者)

- (1)農林水産省電子申請サービスにログ イン(2ページ参照)
- (2)画面左上の「申請」から「申請情報 管理」を選択。

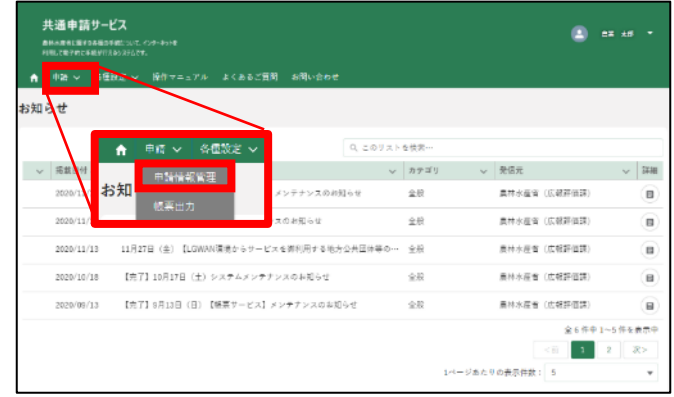

(3)画面右上の「新規」をクリック

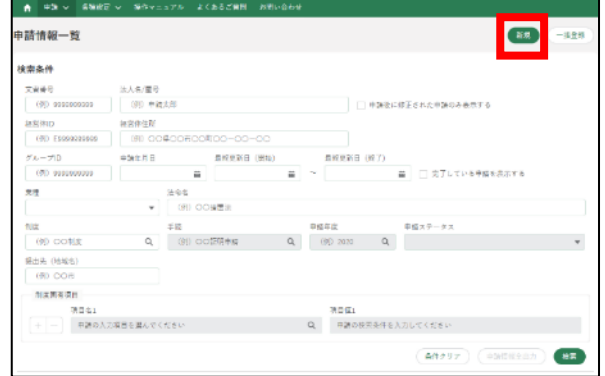

#### (4)虫眼鏡マークをクリックし、制度や手続を選択し次へ

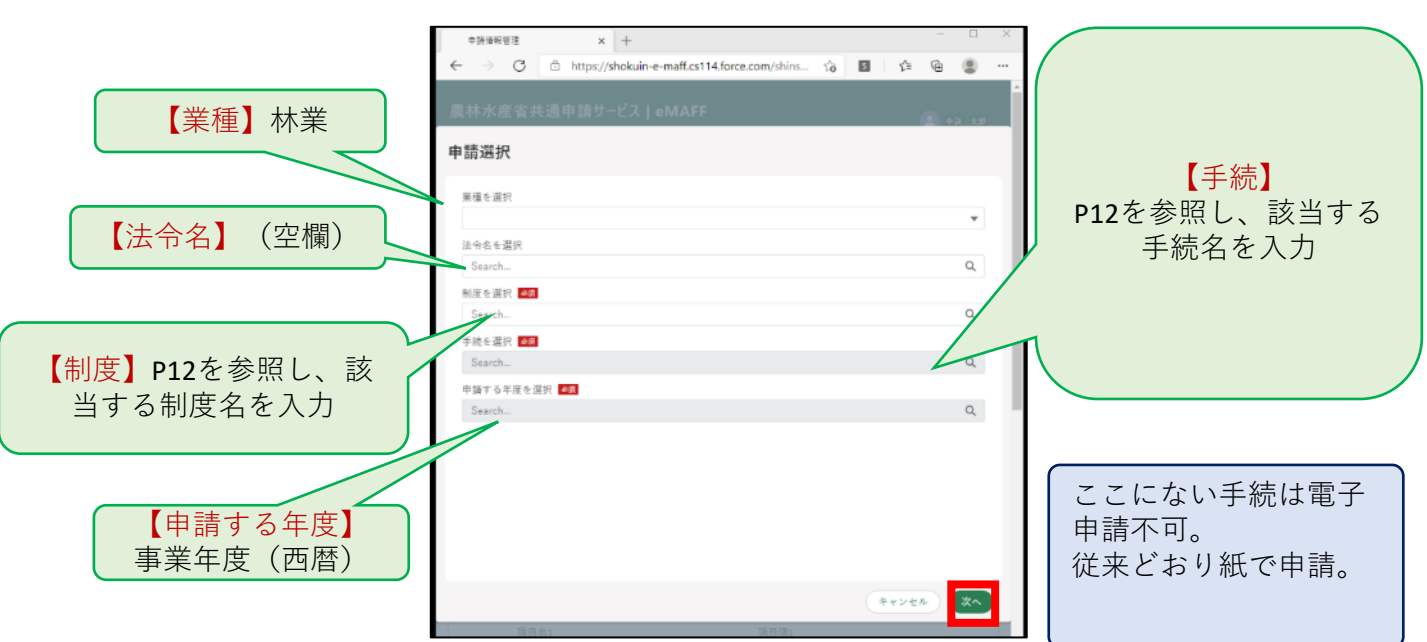

# 5. 電子申請 (P5 5)

(参考)林野庁国有林野関係の手続一覧

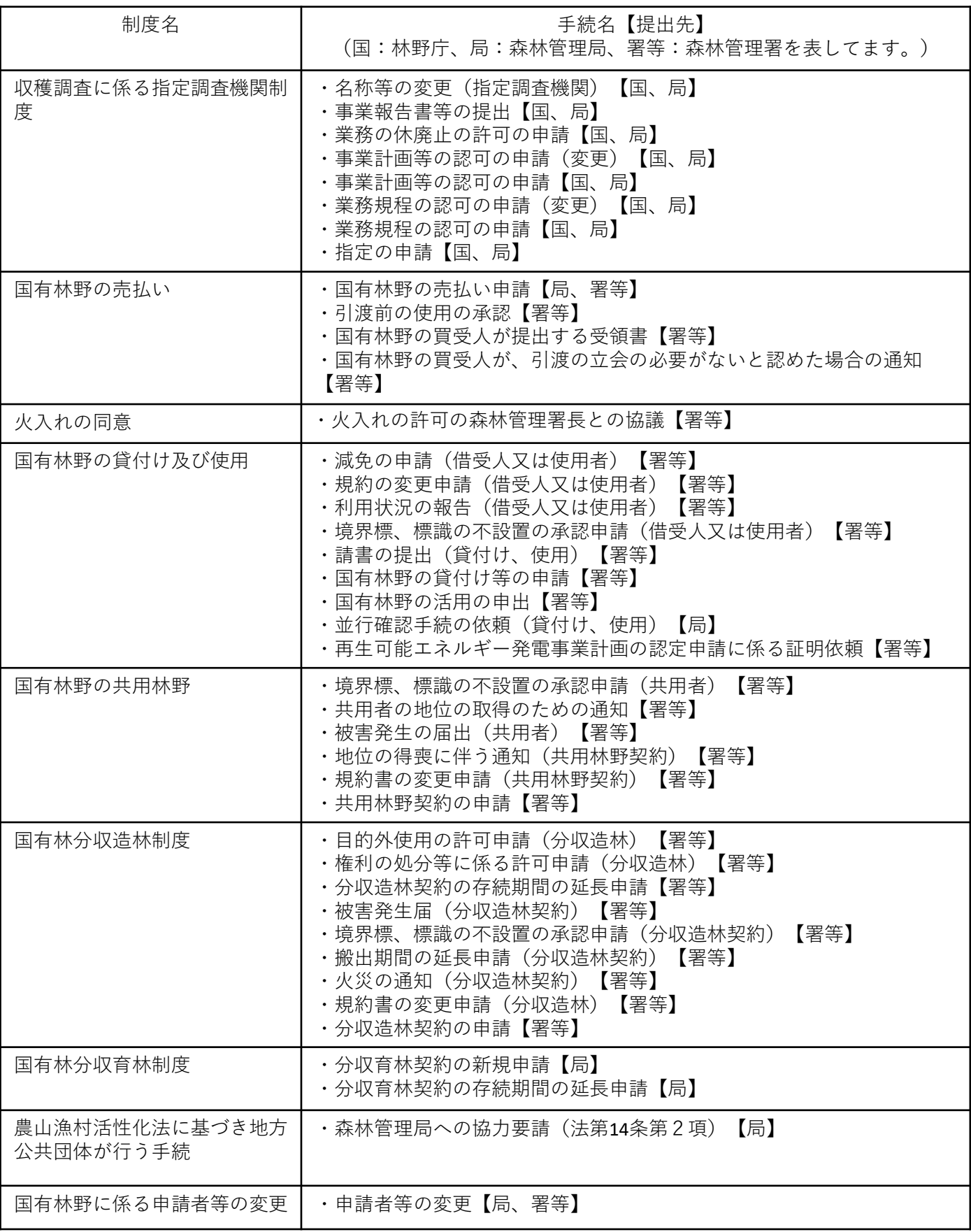

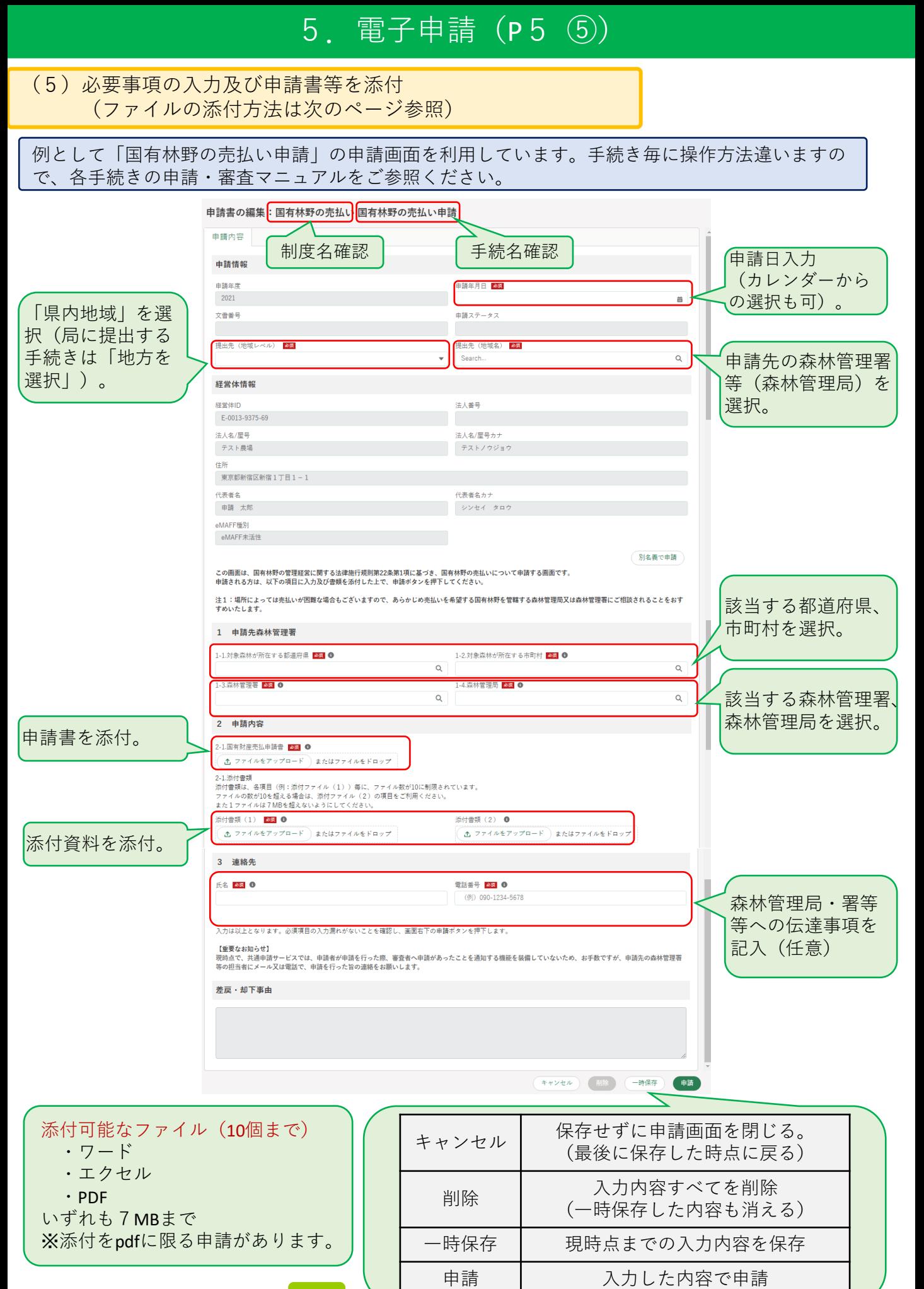

13

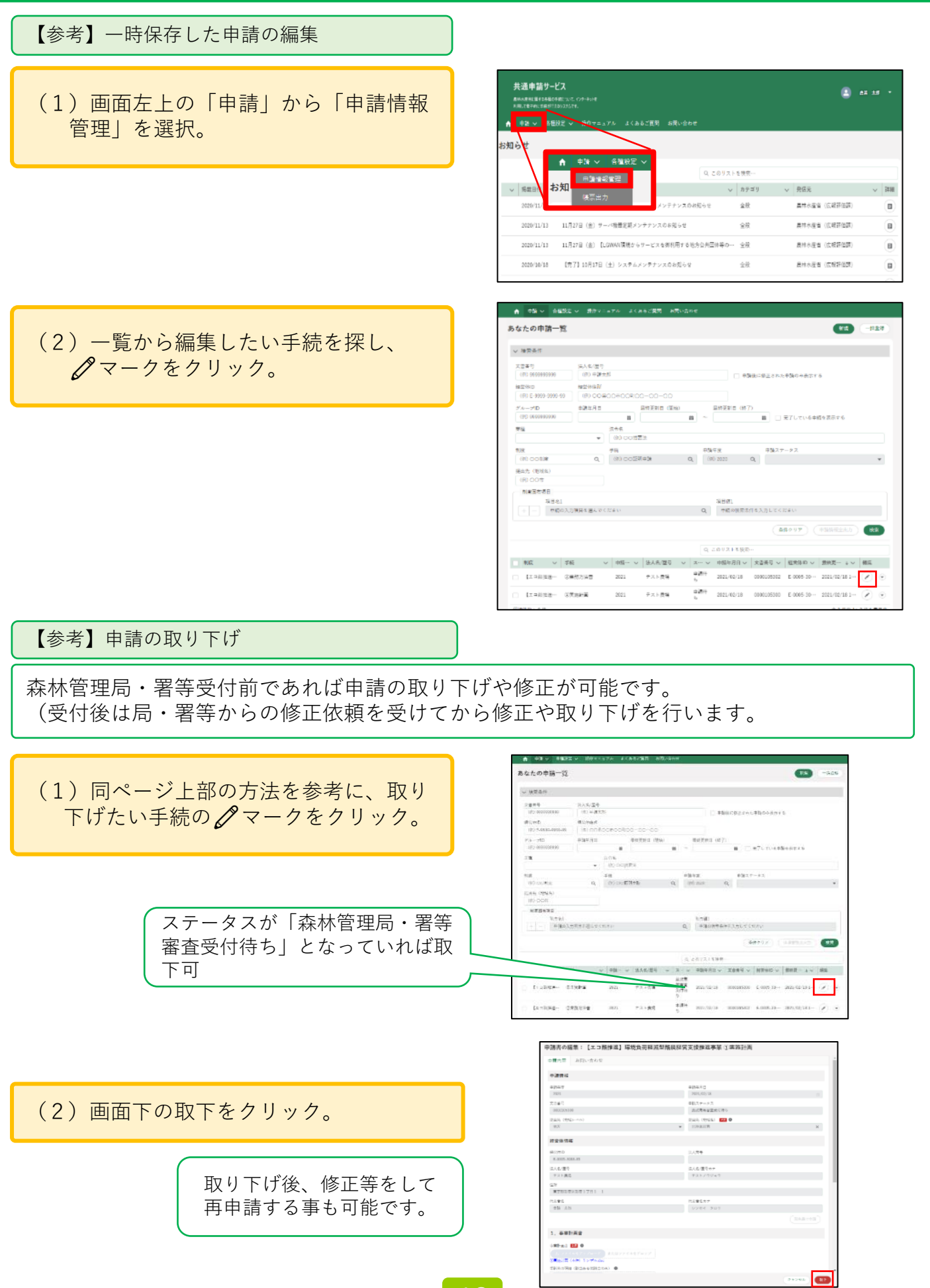

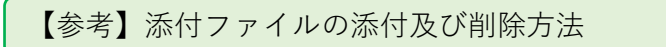

ファ ファ ファイルをアップロード または ファイルをドロップ

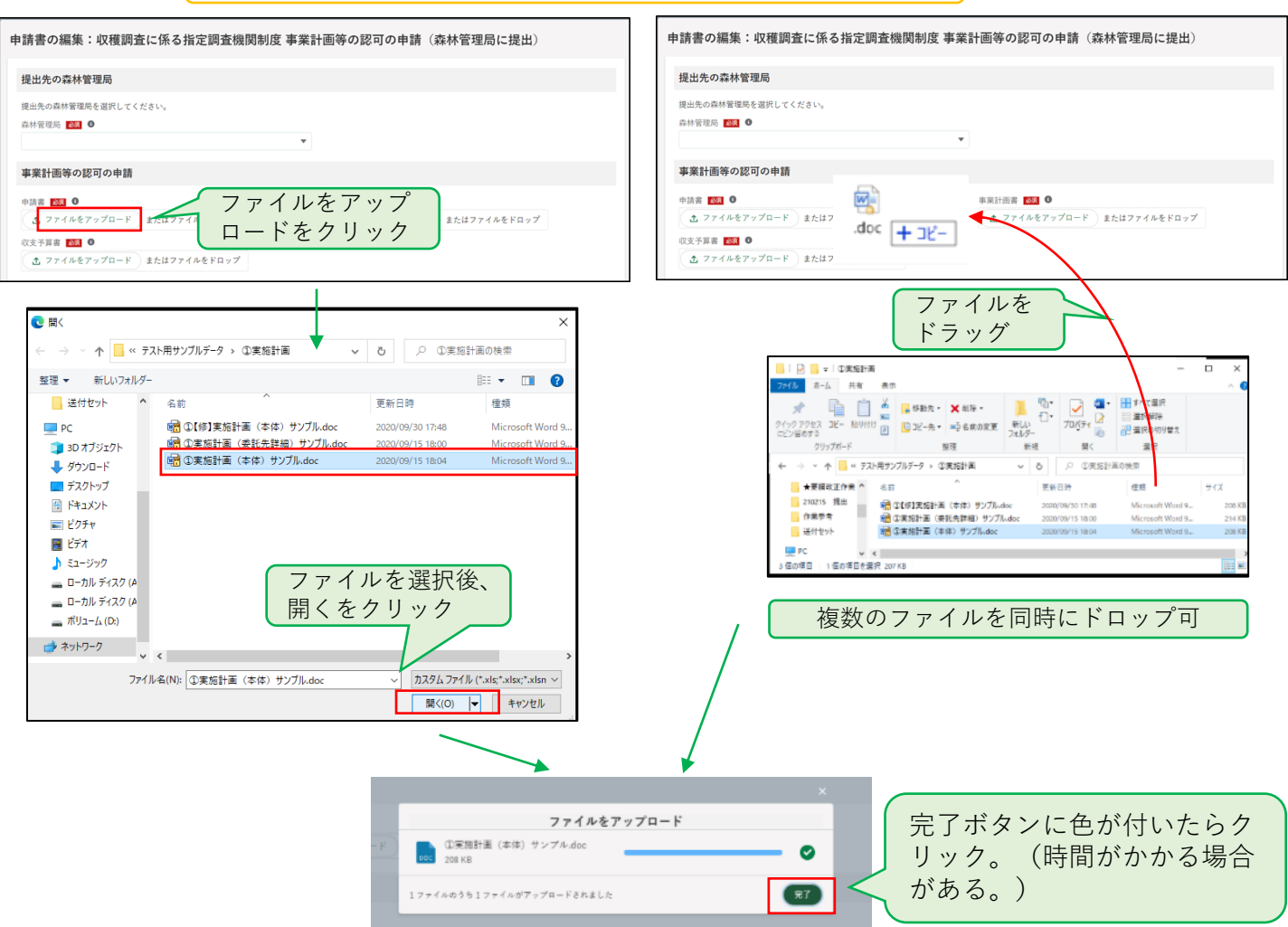

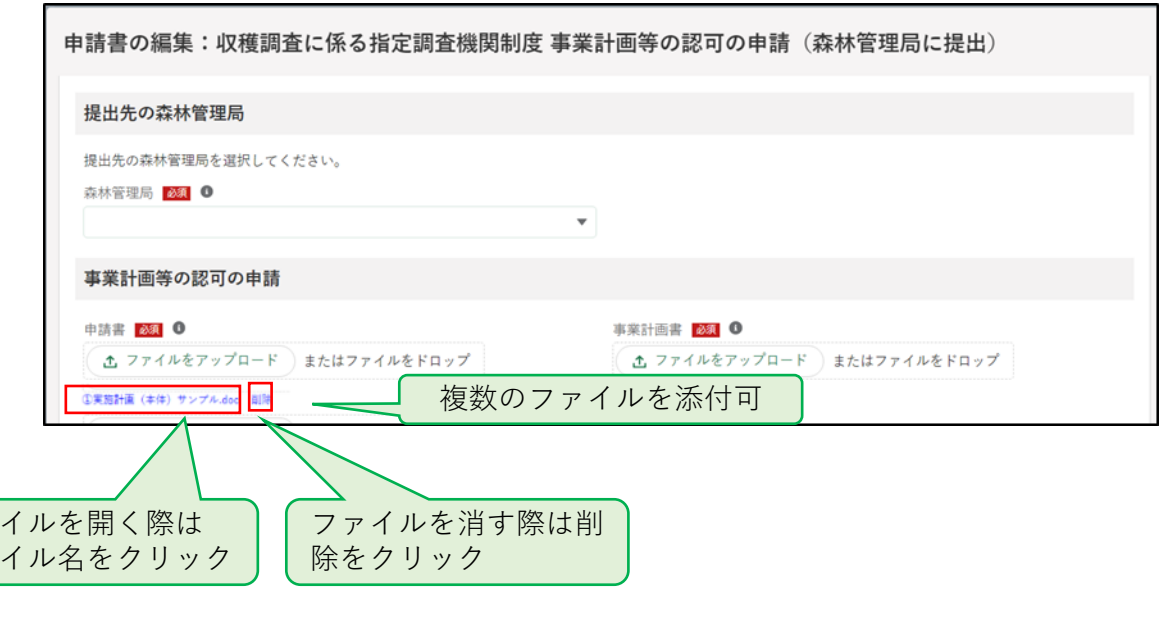

(6)申請ボタンをクリック

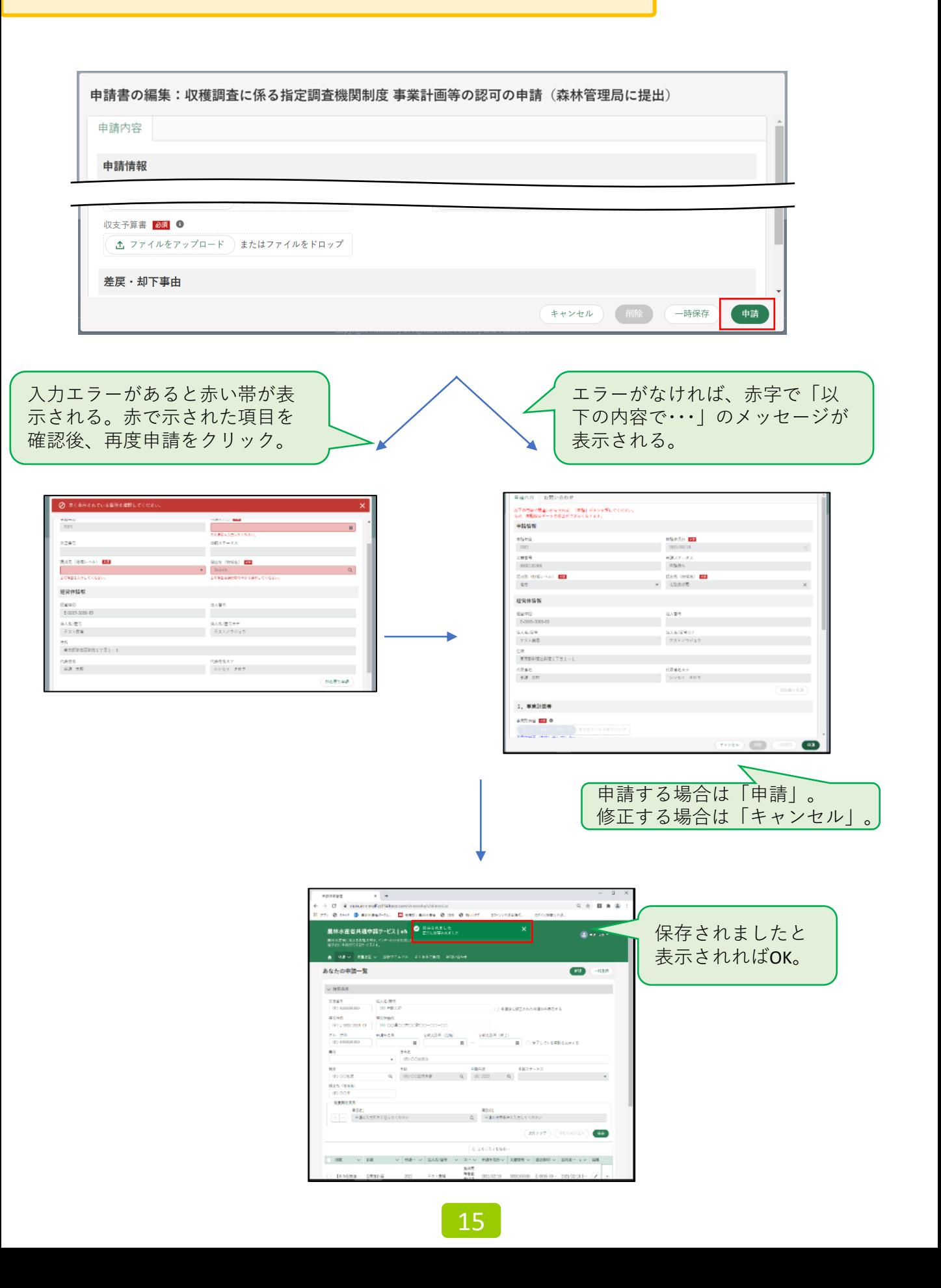

# 8.修正対応(P5 ⑧)

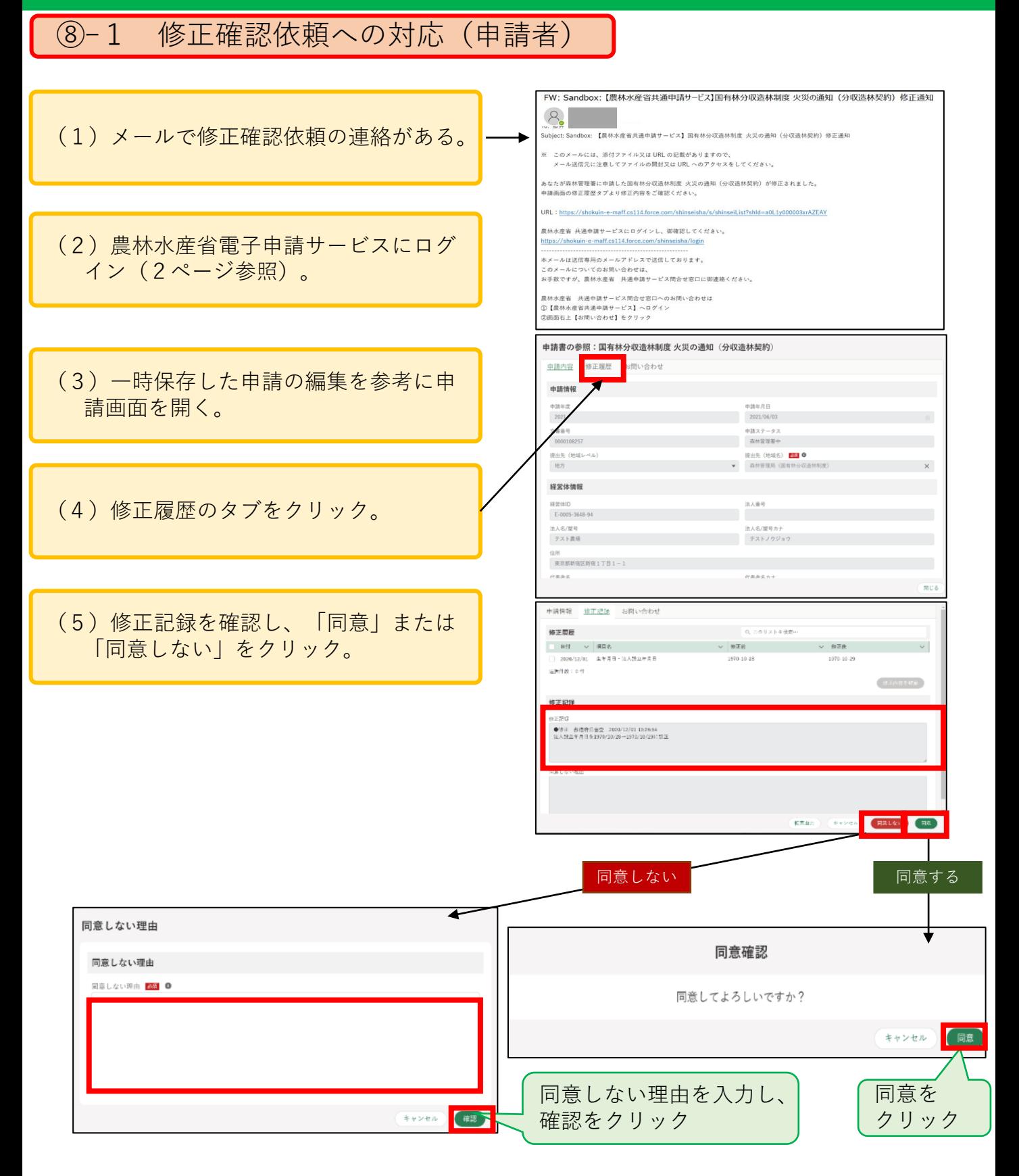

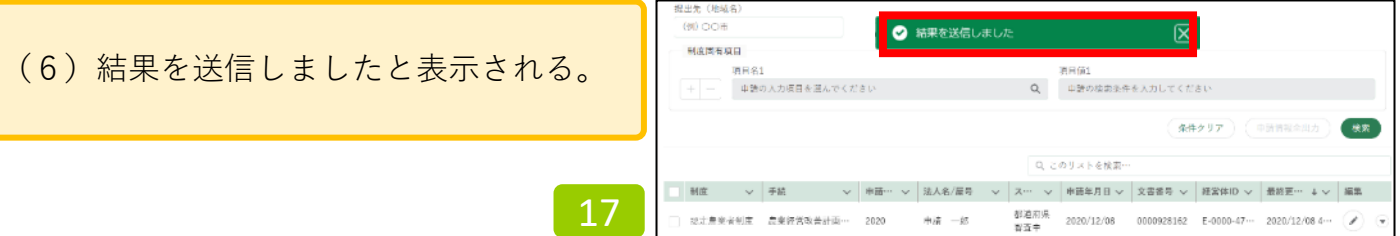

# 8.修正対応(P5 ⑧)

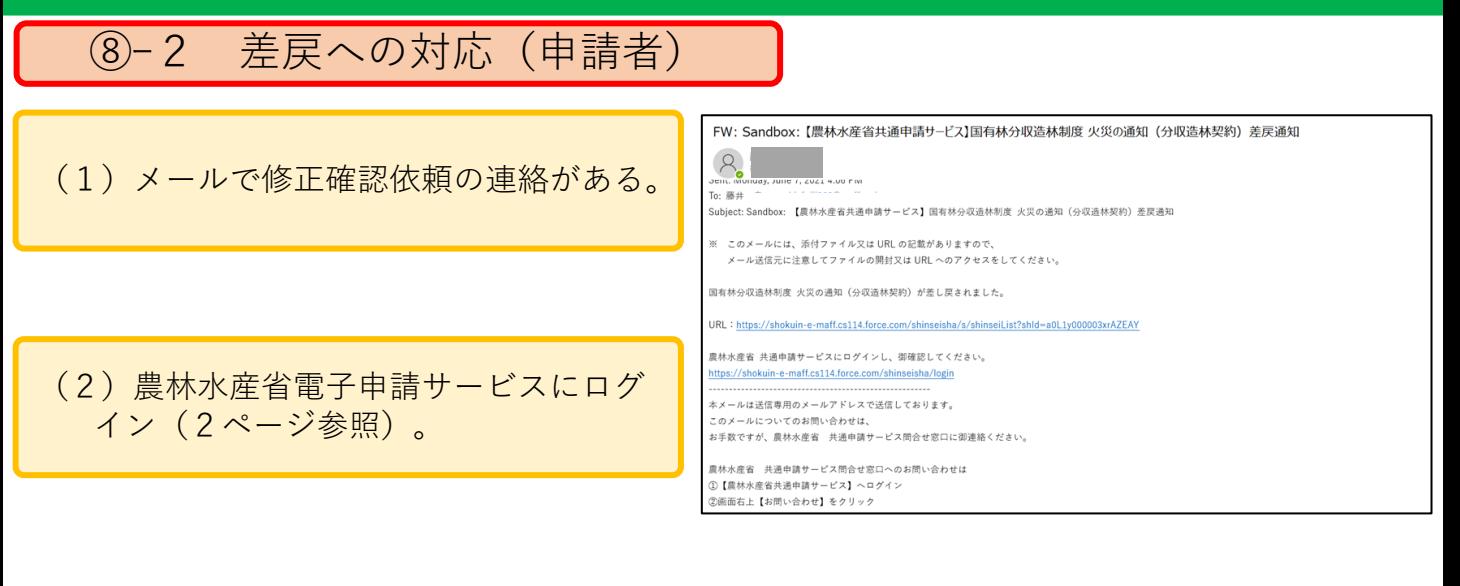

(3)一時保存した申請の編集を参考に申 請画面を開く(20ページ)。

(4)差戻・却下理由に従い内容を修正し、 申請をクリック。

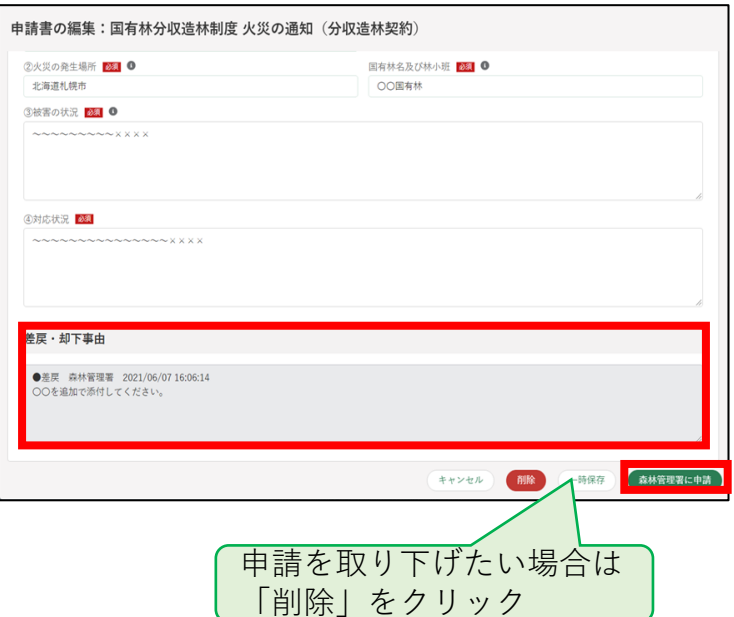

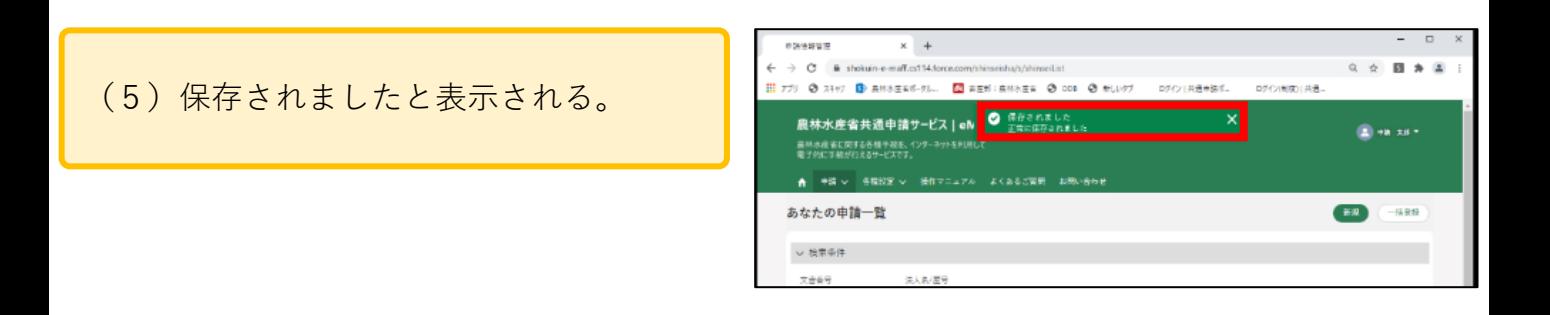

# 10.結果確認(P5 ⑩)

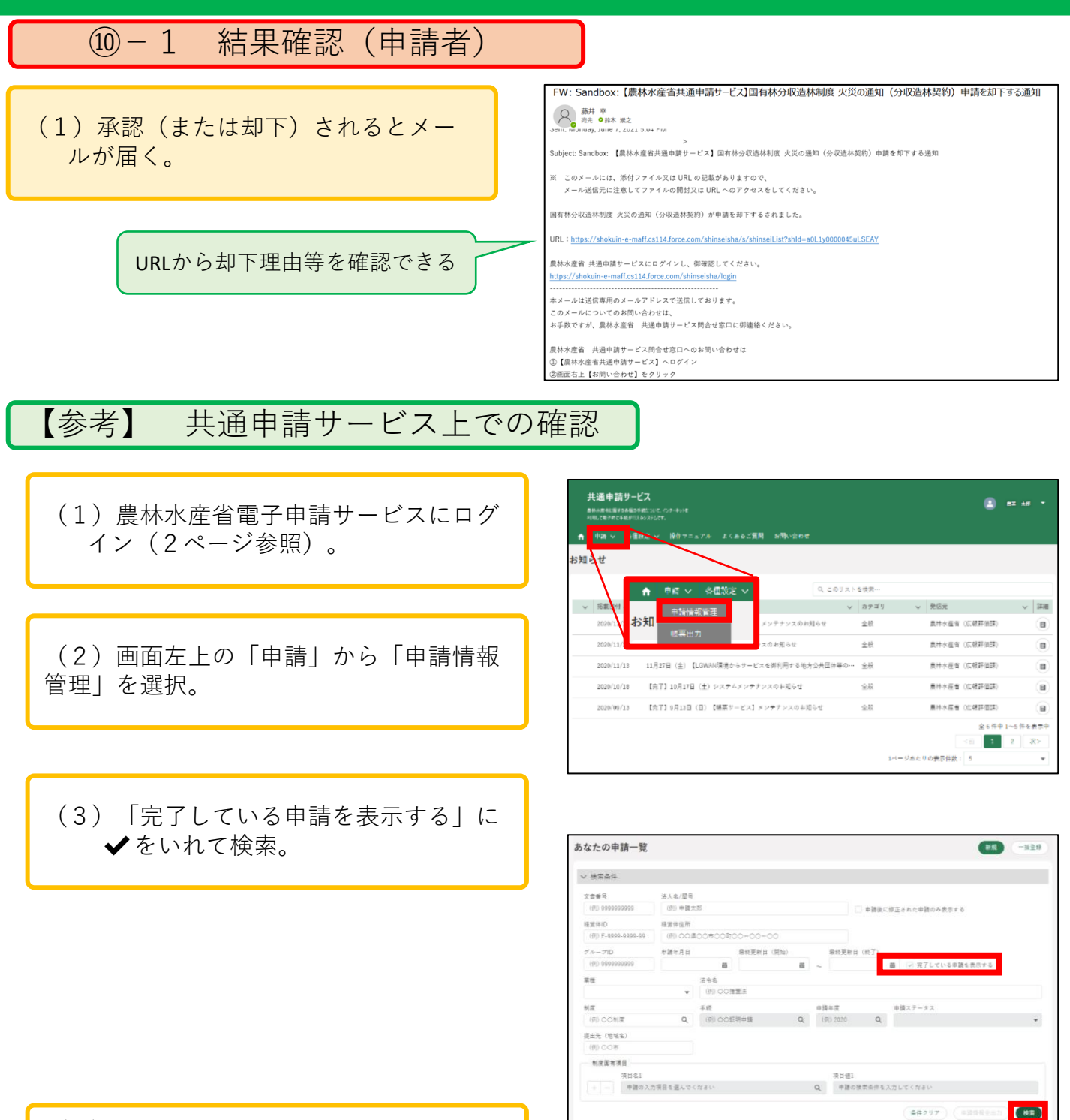

(4)ステータスを確認。 審査完了 → 承認 却下 → 却下

✏マークをクリックする と申請の詳細が閲覧可

**申請年月日 ∨ 文書番号 ∨ 経営体ID ∨ 銀線更… ↓ ∨ 編集** 

0000108257 E-0005-36--- 2021/06/07 1-

0000108263 E-0005-36-- 20

0000108265 E-0005-36--- 2021/06/07 1--- /

 $\overline{\phantom{a}}$ .

→ 申請… → 法人名/尼号

2021

火災の通知 (分収… 2021

テスト農場

テスト美場

テスト長場

 $2 - 4$ 

却下

yee

車請待

21/06/07

 $21/06/03$ 

21/06/07

■ 解散 → 手紙

**国有社会政准…** 

基有林分収造→ 火災の通知 (分収→

置有林分収遣… 分収遣林製約の存… 2021

# 10.結果確認(P5 ⑩)

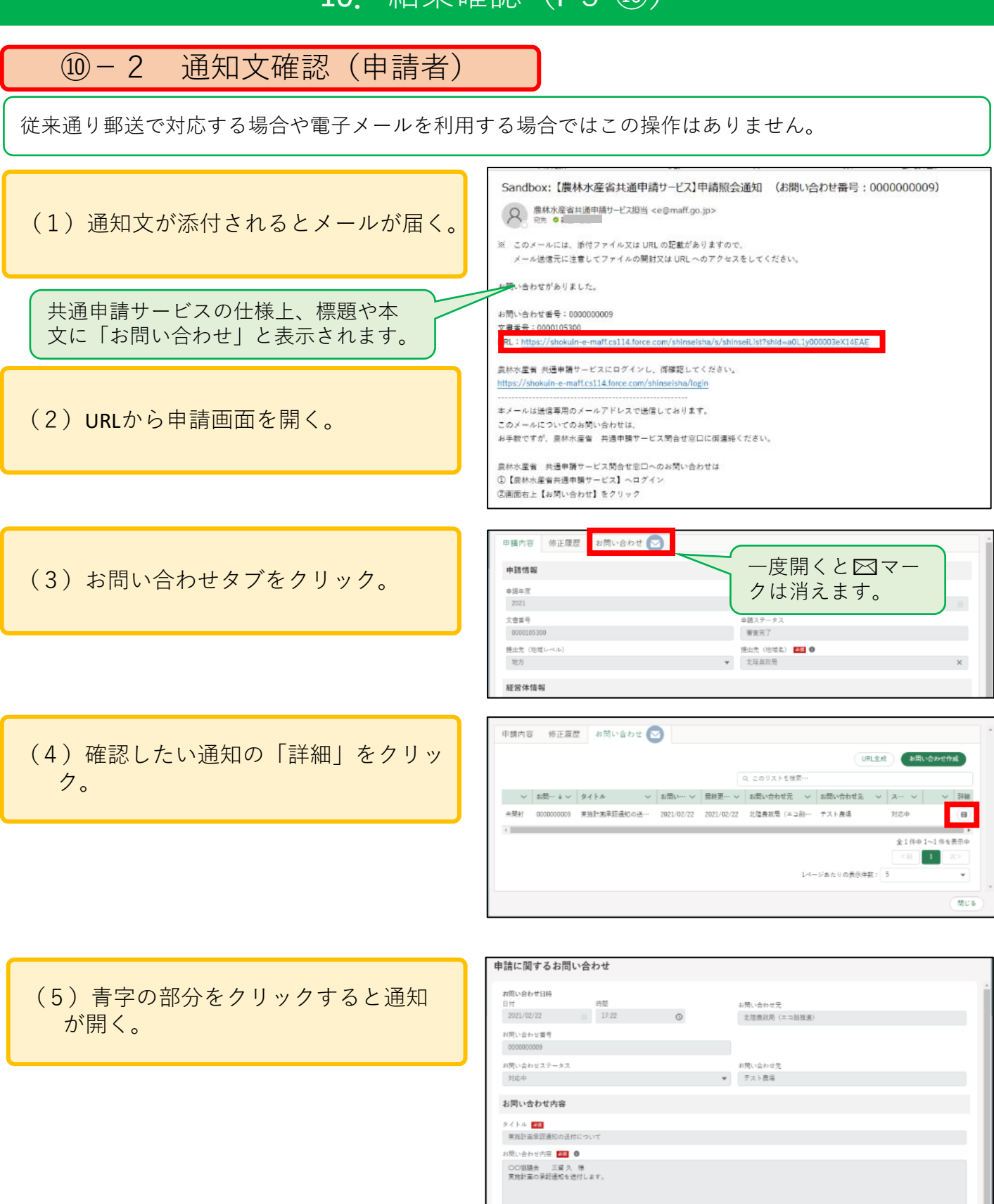

20

添付ファイル **李昭通知 (テスト用) docs** 回答 回答日時

日等内容 63 0

 $\sim$  0

キャンセル 国語